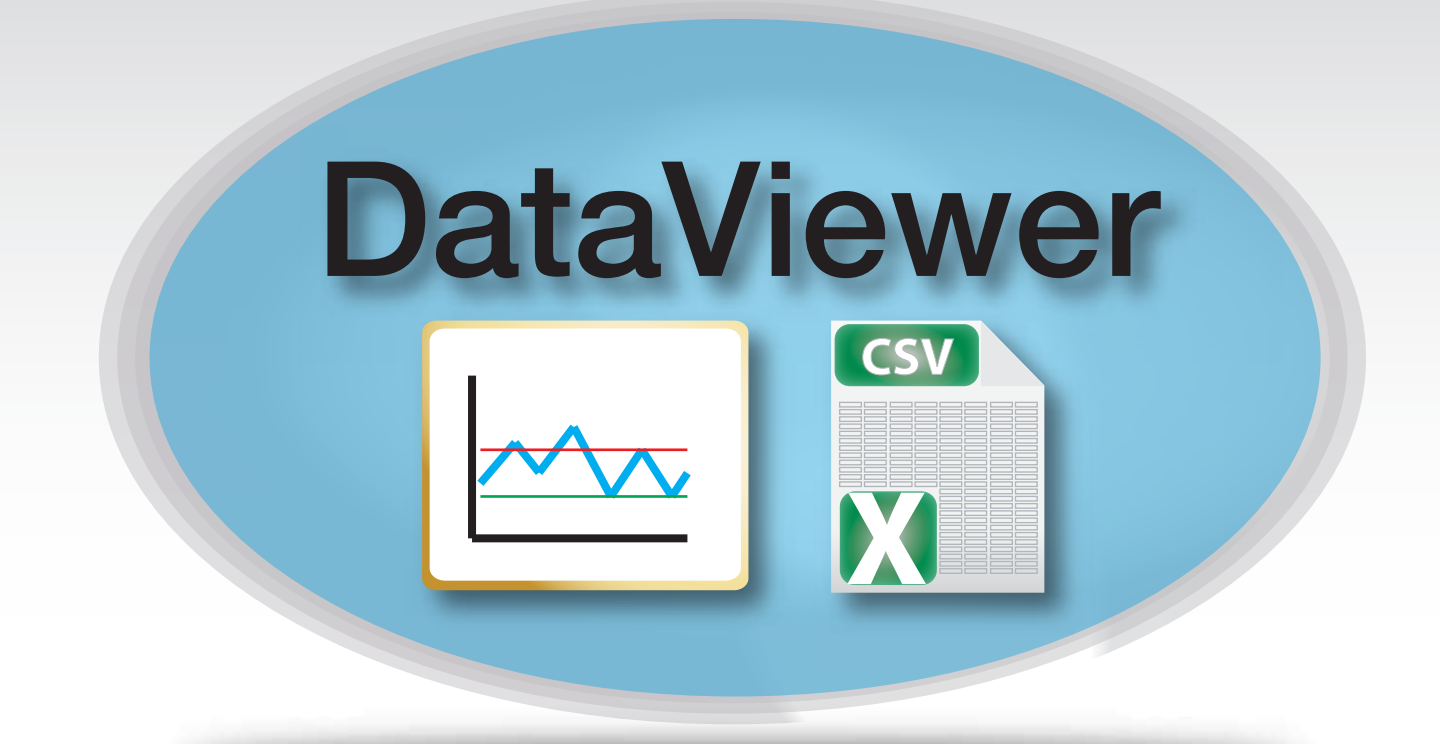

# Software Installation and User Guide

Ref: DV12020112 V1.01

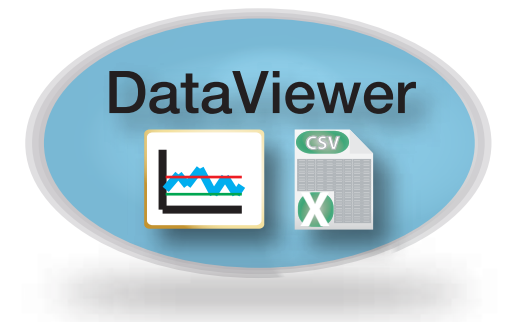

# Table of Contents

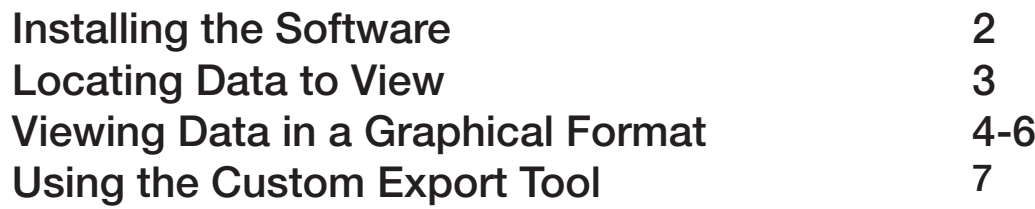

### Installing DataViewer Software onto a PC/Laptop

This software can be installed on multiple PC/Laptop's and is license free.

1. For Software provided on a USB Memory Stick go direct to step 2. For downloaded or emailed versions of the software go direct to steps 3.

2. Locate and open the "Utilities" folder on the USB memory.

3. Double click on the "DataViewer\_Setup\_vX.X.X" application icon and follow the on screen instructions. When prompted by windows click Allow to permit windows to install the software onto your hard drive. When installation is complete click finish to close the installation window.

4. A short cut Icon will have been placed on the computer / laptop desktop. To open the application simply double click the DataViewer Icon. Functionality of the software will be covered in the following pages.

#### Using the DataViewer Software

The DataViewer software allows users to view and compare data in an easy to use graphing format. The software also allow for extended range CSV format data downloads.

Once installed software the software will automatically search for updates when launched, should updates be downloaded the software will notify of any action needed.

#### Locating Data to View

DataViewer can be used to view data downloaded and stored using DataStore Backup software. For more information on DataStore Backup software please contact your local authorised distributor.

After installing the software for the very first time it is necessary to configure the DataViewer software to identify the location of the backup data. Please follow the following instructions

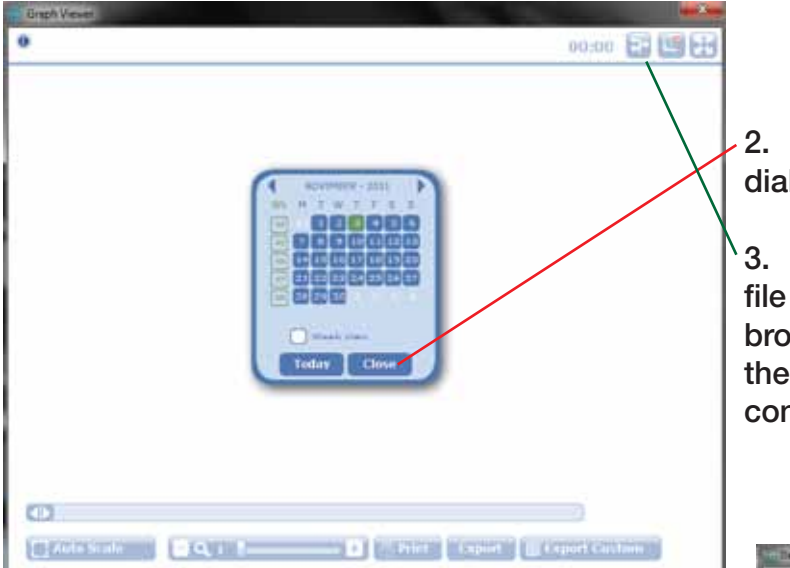

1. Double click on the DataViewer icon

2. This will automatically bring up the Date dialogue box. Press the close Button.

3. Press the Change Connection Button. A file dialogue box will appear. Press the browse button and locate the folder where the DataStore backup is stored. Press OK to confirm.

Once the path file is pointed to the backup files on the PC/Laptop click the Set button. The graphing software is now set to read the historic data stored in the back up area.

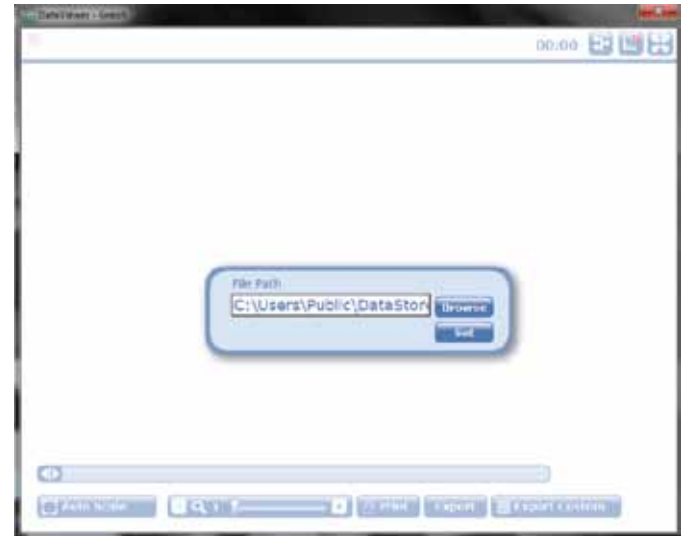

## Viewing Data in a Graphical Format

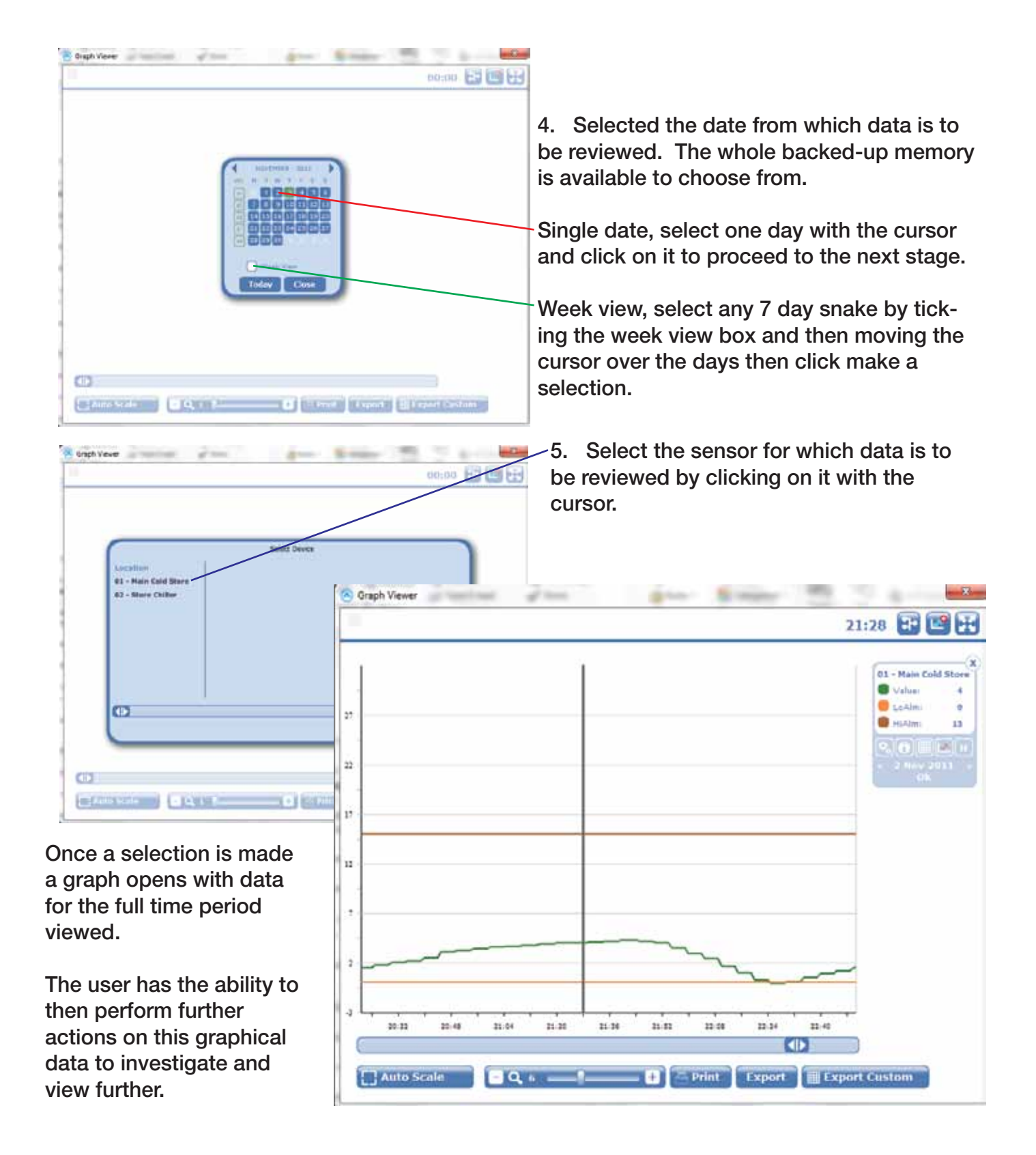

#### Viewing Data in a Graphical Format - Continued

#### Graphical View Explained

Comparison Button, allows a selection of other sensors or dates for a comparison of readings to take place.

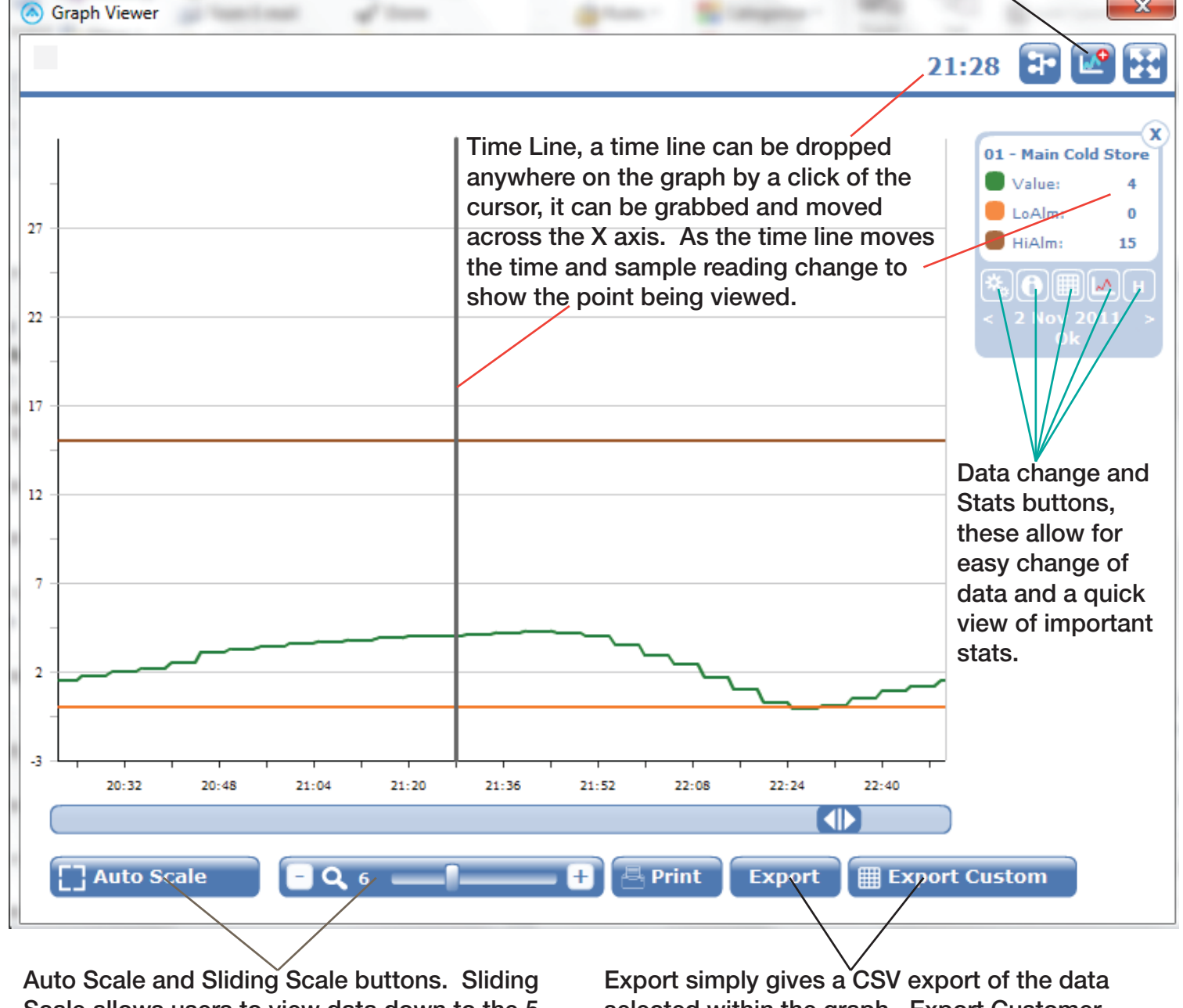

Scale allows users to view data down to the 5 minute stored interval.

selected within the graph. Export Customer lets the user select the date range for the sensors selected within the graph, use full for long date range data exports.

### Viewing Data in a Graphical Format - Continued

#### Using the Comparison Button

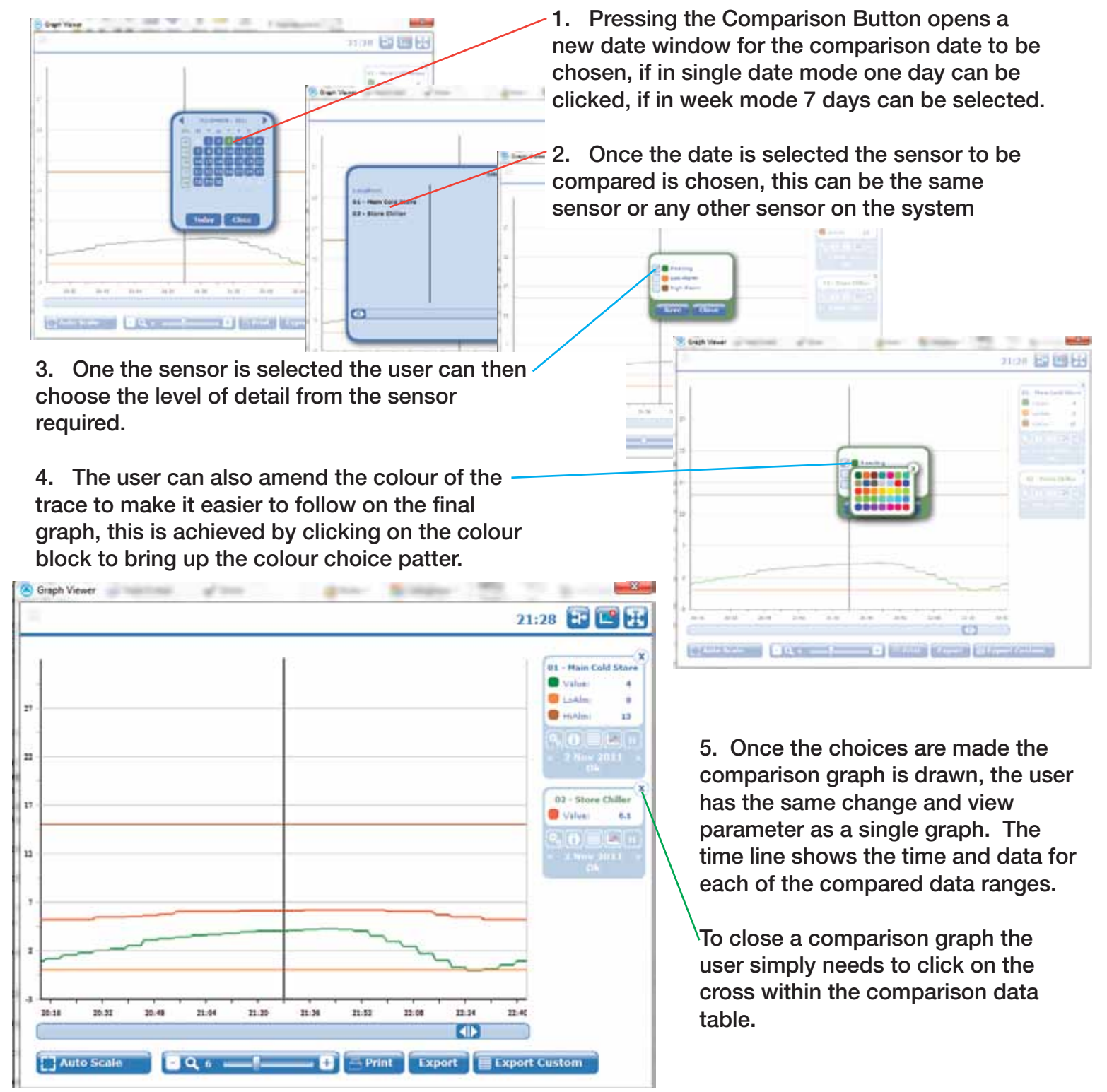

#### Using the Export Customer Button

1. The sensor for which extended data is required is selected using the normally graphing function, for multiple sensors then the choice is made using the comparison button previously outlined. Once the selection is made and the graph drawn the Custom Export button is pressed.

2. A date range box will then open in which the user selects the appropriate date range required. The date range can be the full history of the system memory.

3. The system accesses the data and sorts into the file format, for large date ranges with multiple sensors this can take a some time.

<sup>(A</sup>) Graph Viewer

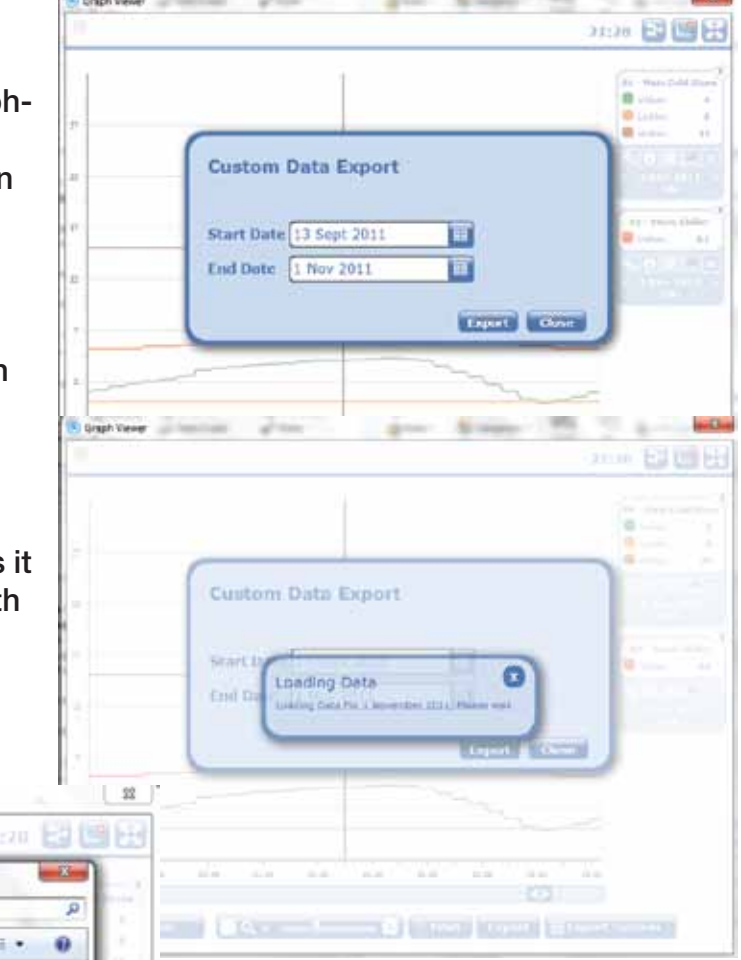

**ARCHITECT** 

Gil Kaye Av C V L . Libraries . Documents . Data-lingel . 4 | Search Oata Angel Croanize . New folder ÷ Documents library **St Favorites** Amenge Inc., Fisider DataAngel **RE Detition A** Downloads Name **Dropbox SIL Recent Places** No items match your search. **Car Libraries C** Decuments <sup>2</sup> Music **Pictures** B Videos  $-46$ File name: CuttomDataExport\_111103 Save as type: Comma-separated values **Nide Folders** Seve Cancel **BATTSEN PRODUCT TALE AND ACCOUNT AND PROVIDE** 

s. min

4. Once the download is complete an automatic save box will open, the user needs to choose a location and relevant file name to save the data to.

5. On completion of the file save the data is available to be reviewed/manipulated.

Data from Customer Export is always written to a CSV file format.

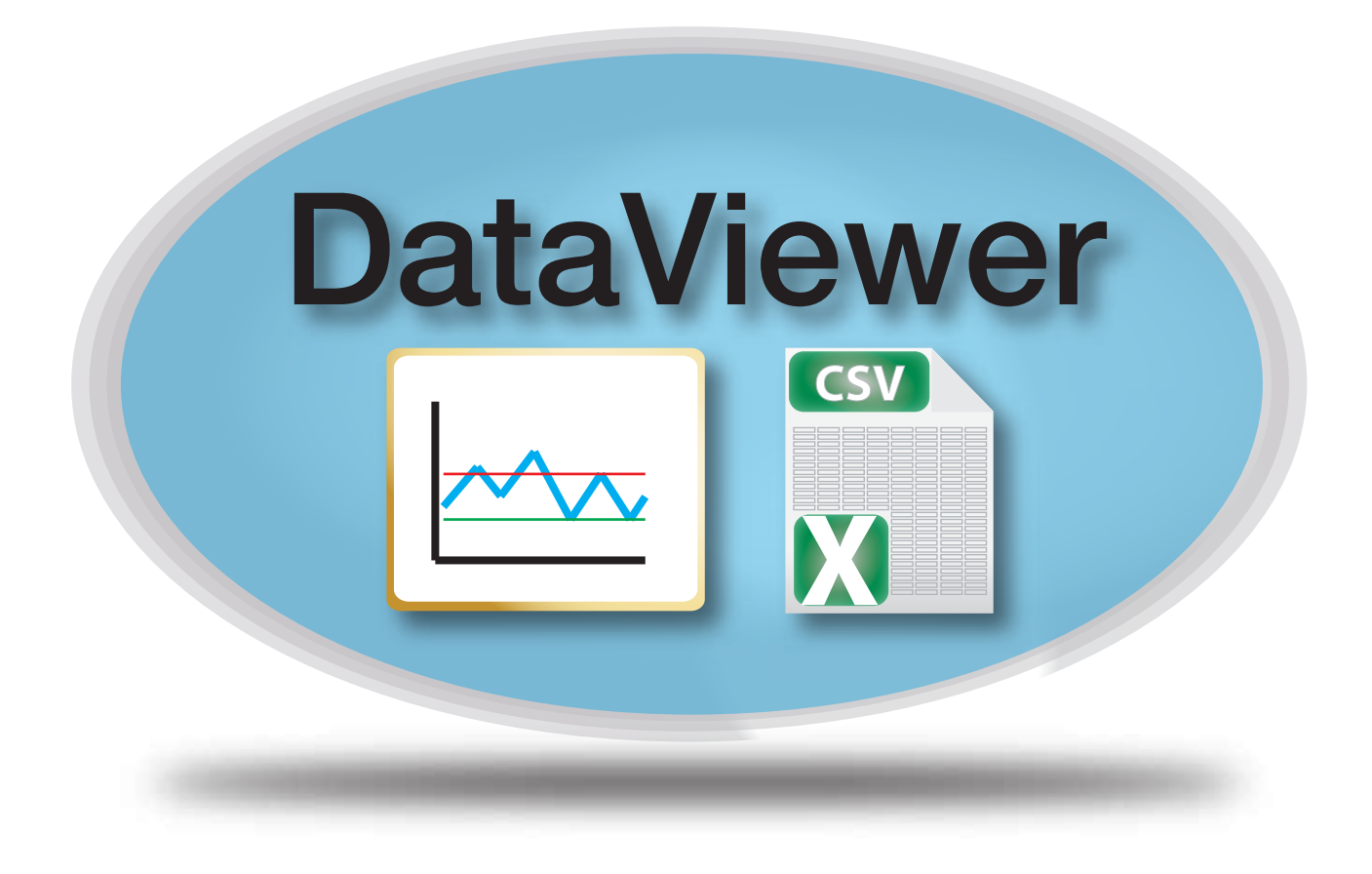

Product Disclaimer:

The recommendations and suggestions regarding product application and use that are offered on Tek-troniks.com, in our product brochures, datasheets, or information provided by any employee or distributor, are a guide in th system component.